### LION FX 5

#### 即時反映のクイック入金をすることができます。

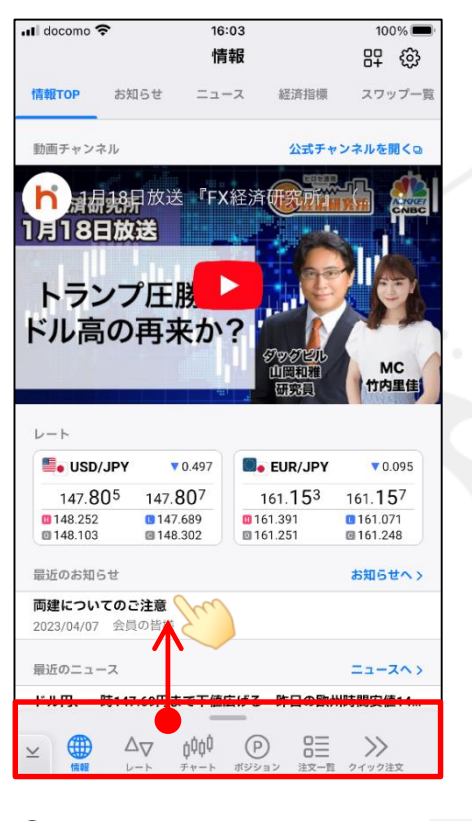

① 画面下部のメニューバーを 下から上に引き上げます。

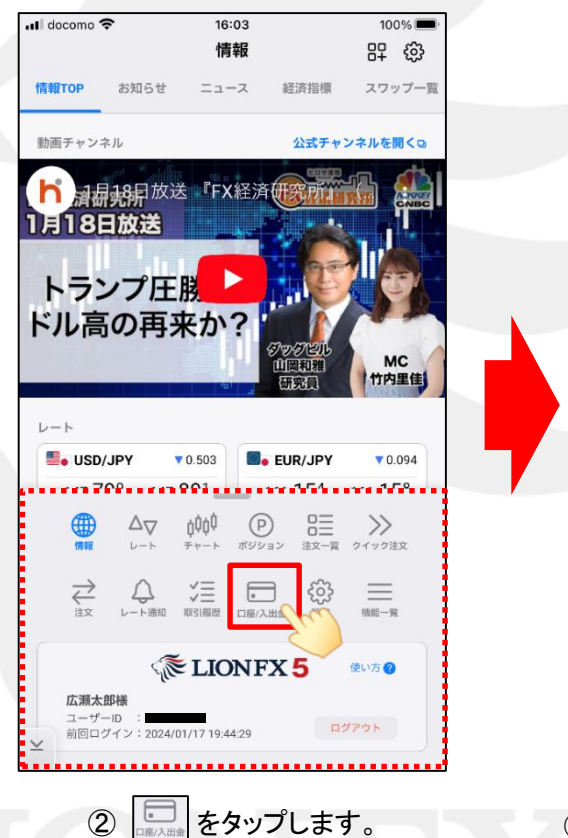

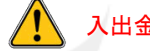

#### 入出金についての注意点は、[こちらをご参照ください。](http://hirose-fx.co.jp/category/payment/)

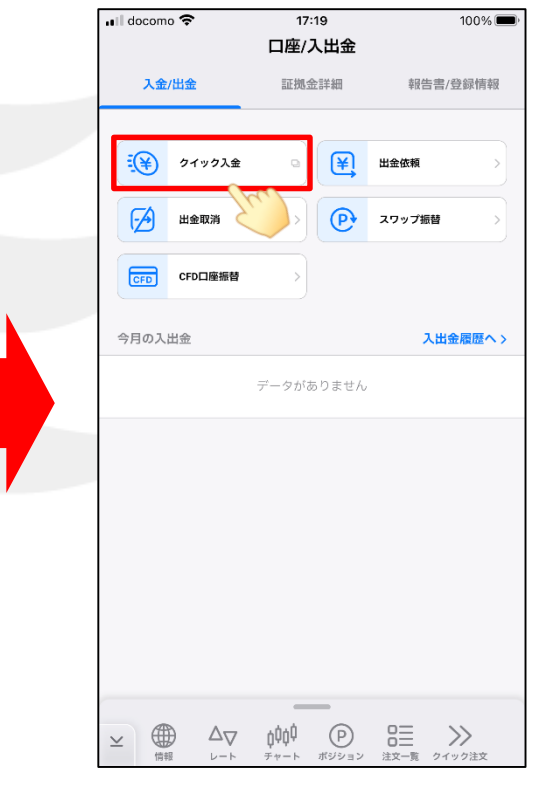

③ 【口座/入出金】画面が表示されました。 【クイック入金】をタップします。

### LION FX 5

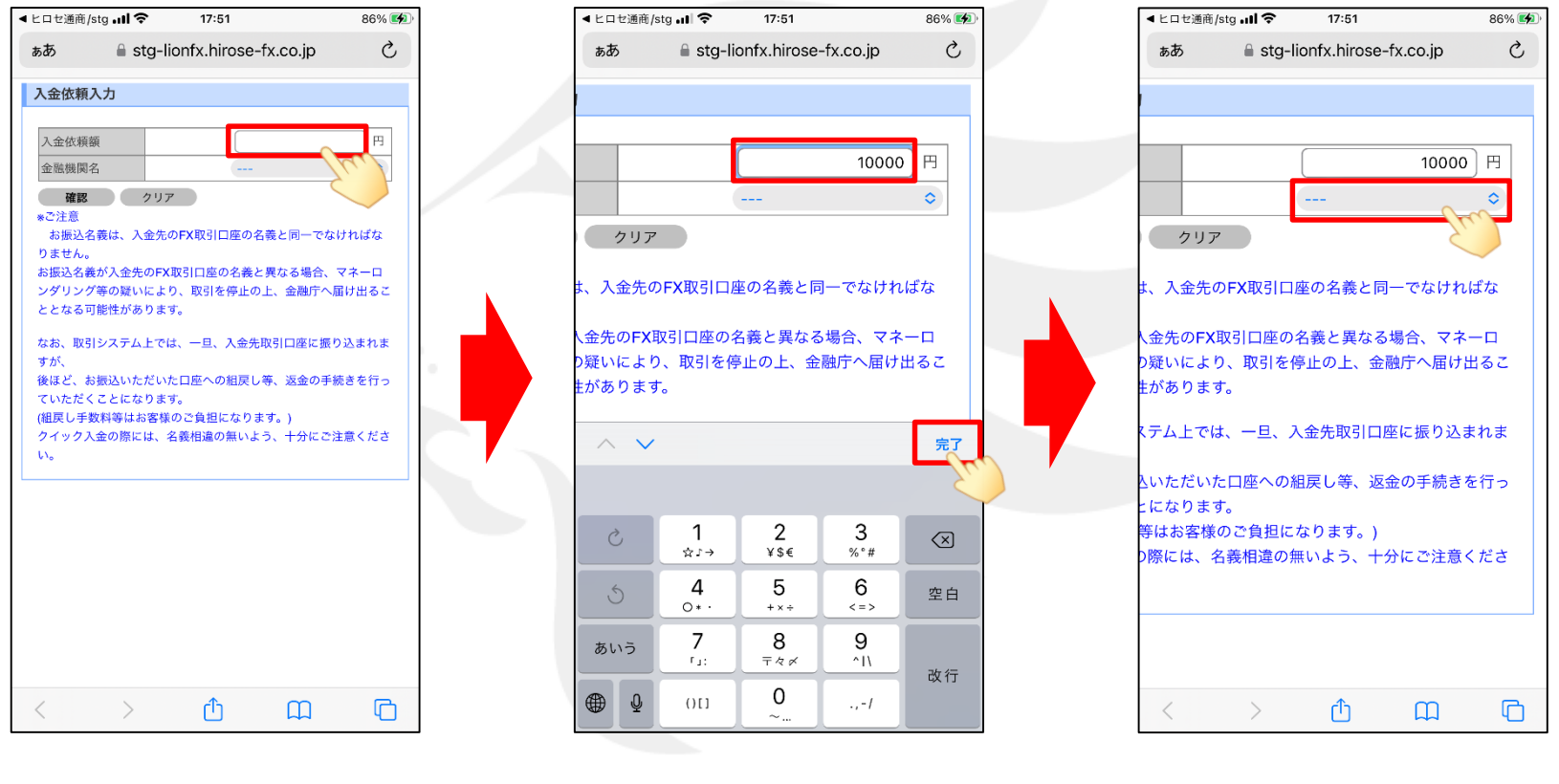

④ 【入金依頼入力】画面が表示されます。 6 入金依頼額を入力し、【完了】をタップします。 6 続いて、金融機関名欄をタップします。 【入金依頼額】の入力欄をタップします。

### LION FX 5

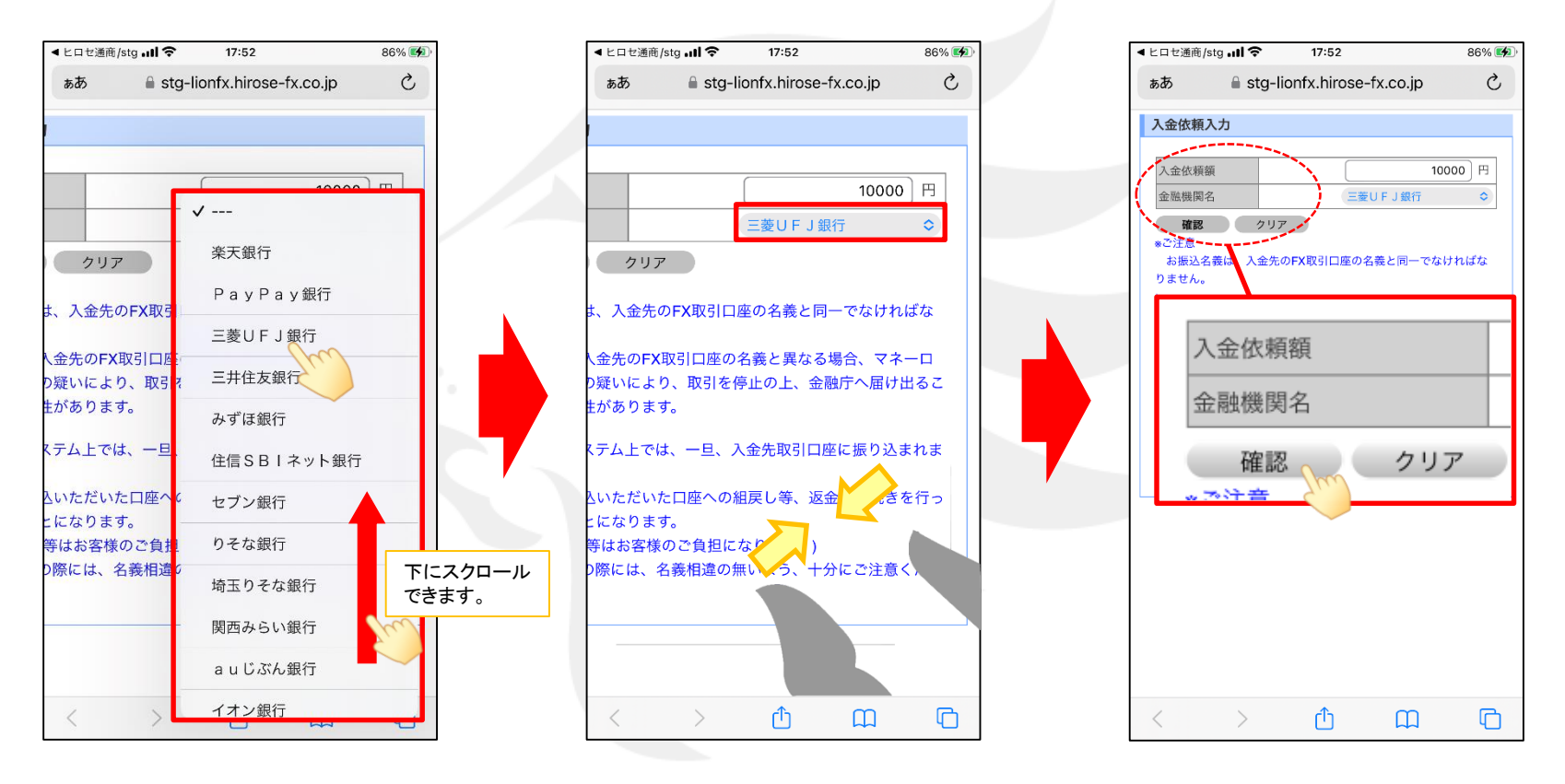

⑦ご利用の金融機関名をタップします。

⑧ 選択した金融機関が表示されました。 ⑨ 【確認】をタップします。 画面表示が大きくなっている場合は、 指で画面をつまんで画面サイズを縮小してください。

※金融機関名が表示されていない場合は、「その他の金機関」をお選びください。 ※ATMからのクイック入金をご希望の場合は、金融機関名で「ATM」をお選びください。

### LION FX 5

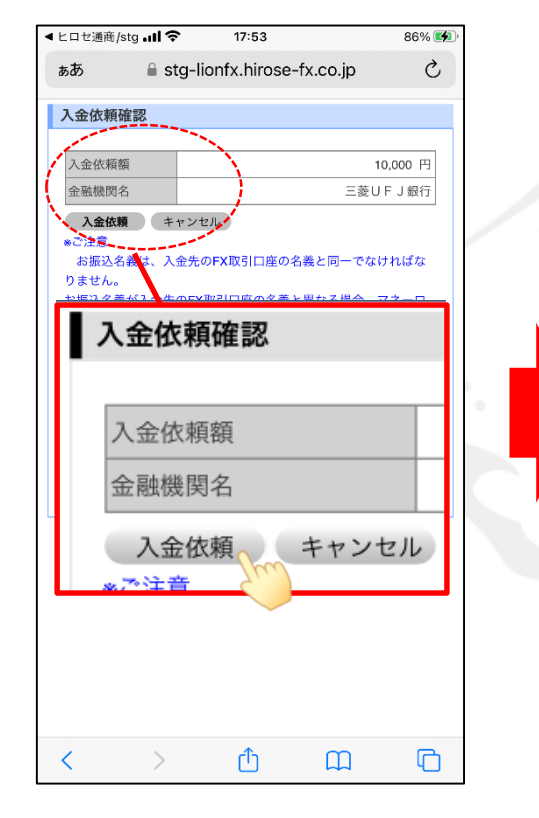

⑩ 【入金依頼確認】画面が表示されます。 内容を確認し、【入金依頼】をタップします。

ৰ LION FX **all** ক  $18:14$ 87% ぁあ **■** entry11.bk.mufg.jp Ç  $DIRECT$ ネット振込モDI これより先は、三菱UFJ銀行のサイトになります。 「ネット振込 (EDI) 」は三菱UFJダイレクトをご利用のお客さま向けの代金決済専 用のサービスです。 **NEOTHERSEES** 三菱UFJダイレクト「ネット振込 (EDI) 」は、安心・簡単・便利な代金決済サー こ<br>利用にあたっては、三菱UFJダイレクトのログインパスワード登録およびワンタ イムパスワード (スマートフォンアプリまたはカード) の利用登録が必要です。 P三菱UFJダイレクトのパスワードを登録する ネット振込 (EDI) 規定·注意事項確認 サービスの詳細につきましては、画面右上の■ヘルクをご参照ください。 • 「ネット振込 (EDI)」は、「三菱UFJダイレクト利用規定」中の条項が適用され ます。必ずご一読いただき、内容についてご理解いただいたうえでご利用くださ いい 『三菱UFJダイレクト利用規定 (ネット振込 (EDI) 関連条項)を読む ● 「実行」ボタンを押した時点で代金決済を了承したことになり、訂正やお取り消し ができなくなりますので、よくご確認ください。 • ご利用の「EDI加盟店」によっては、当行に代金決済手数料をお支払いいただく場<br>合があります。手数料の金額は『取引内容確認画面』に表示いたします。 ● お取引時間帯により「取引予定日」欄に翌営業日の日付が表示される場合がありま すが、代金決済の受付は入金の日時にかかわらず正常に行われます。 ● 必要となるOS環境、ブラウザについては三菱UFJダイレクトのご利用環境と同一 です。 ● 当行のページから他社のページに面面が遷移する際、「保護されていない接続へ変 ● ■けのページから作はページに同則の"差りる物本"、「株成されているい気持ちをしています。被行しますか?」とのメッセージが使用される場合がありましょう。<br>まずが、多難先のページで「セキュリティで保護された最終でページを表示しよう<br>としています。このサイトと取り交わす時間は、Web上のだれからも読み取られ<br>るととはあります。<br>今後されておりお客さまの情報は安全に保たれております。<br>6歳送されておりお客さまの情報は安全に保たれております ● お引落日座にご指定いただいた音通預金口座に旧UEJカードローン等の自動融資機 。<br>・能がセットされている場合、普通預金の残高が不足すると、カードローン口座より<br>自動融資されます(ただし、マイカードは除きます)。 ご利用にあたっては、普通預金の残高をよくご確認ください。 • 振込依頼人名が「EDI加盟店」の指定する名義と一致しない場合、「EDI加盟店」 の意向により取引が受付けられない場合があります。当行はこれに伴う責任を負い ません。 内容についてご同意いただける場合は「同意する」ボタンを、ご同意いただけない場合 は「加盟店画面へ戻る」ボタンを押してください。  $MRRRREER$  )  $MRT5$ ŕĥ 吅 ∩ ⑪ 指定した金融機関のウェブサイトが表示されます。

画面の手順に従って入金を完了させてください。

※これより先は各金融機関によりそれぞれ操作手順が変わります。